# FORCEPOINT

# **VPN Client**

# **for macOS**

# **User Guide**

**2.0.2 Revision A**

### **Contents**

- **•** [Introduction](#page-1-0) on page 2
- **•** [Install or upgrade the Forcepoint VPN Client](#page-1-1) on page 2
- **•** [Add VPN connections](#page-2-0) on page 3
- **•** [Connect to VPNs](#page-3-0) on page 4
- **•** [VPN connection status](#page-3-1) on page 4
- **•** [Disconnect from VPNs](#page-4-0) on page 5
- **•** [Uninstall the Forcepoint VPN Client](#page-4-1) on page 5

# <span id="page-1-0"></span>**Introduction**

This guide provides end-user instructions for installing and using Forcepoint VPN Client for macOS.

The Forcepoint VPN Client is a software application that runs on your Mac. The client allows you to securely connect to your organization's network remotely when Forcepoint Next Generation Firewall (Forcepoint NGFW) is used as a virtual private network (VPN) gateway. Forcepoint NGFW protects internal networks against attacks from the Internet by inspecting incoming connections and IP packets. Using a VPN establishes a secure, encrypted connection that protects the information you transfer.

# <span id="page-1-1"></span>**Install or upgrade the Forcepoint VPN Client**

You can add the Forcepoint VPN Client as a new installation or as an upgrade.

### **Before you begin**

If you are upgrading, disconnect from all VPNs, then close the Forcepoint VPN Client.

Your administrator provides the installation package.

### **Steps**

- **1)** Double-click the .dmg installation package. The installation package opens in a Finder window.
- **2)** Drag the Forcepoint VPN Client application on the left onto the **Applications** folder on the right.
- **3)** (If upgrading) When prompted, select **Replace**.
- **4)** Open Finder, browse to **Applications**, then double-click the Forcepoint VPN Client application.
- **5)** If prompted, enter your password for your Mac.
- **6)** If you are asked to confirm that you want to open the application, click **Open**.

# <span id="page-2-0"></span>**Add VPN connections**

The Forcepoint VPN Client connects to a Forcepoint NGFW engine in the Firewall/VPN role. The engine is on the edge of your organization's network.

Your administrator provides the connection details that you need, such as user name and password, VPN gateway address and port, and gateway certificate information.

### **Steps**

- **1)** Open Finder, browse to **Applications**, then double-click the Forcepoint VPN Client application.
- **2)** At the bottom of the left pane, click the plus icon.
- **3)** In the **Host** field, enter the host name or IP address of the gateway.
- **4)** In the **Port** field, enter the port used to connect to the gateway
- **5)** Click **Next Step**.

The gateway certificate information is shown in the **Subject** and **Fingerprint (SHA-1)** fields in the **Gateway Certificate** section.

**6)** If the subject and fingerprint match the information provided by your administrator, click **Confirm**.

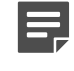

**Note:** If they do not match, click **Reject**, then check that the host name and port details in the **Gateway Address** section are correct.

- **7)** In the **User Name** and **Password** fields, enter your user name and password.
- **8)** Click **Authenticate**.

### **Result**

The connection is added to the left pane, and you are connected to the VPN.

# <span id="page-3-0"></span>**Connect to VPNs**

When you must use a secure connection to access resources in your organization, connect to the VPN.

### **Before you begin**

You must have added a VPN connection and have the Forcepoint VPN Client open.

### **Steps**

**1)** From the menu extras on the right of the menu bar, click the Forcepoint VPN Client menu icon.

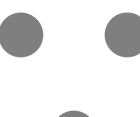

- **2)** Select the connection that you want to use.
- **3)** When prompted, enter your VPN password.

# **Result**

You are connected to the VPN.

# <span id="page-3-1"></span>**VPN connection status**

The icon in the menu extras on the right of the menu bar shows the connection status.

### **Table 1: Status icons**

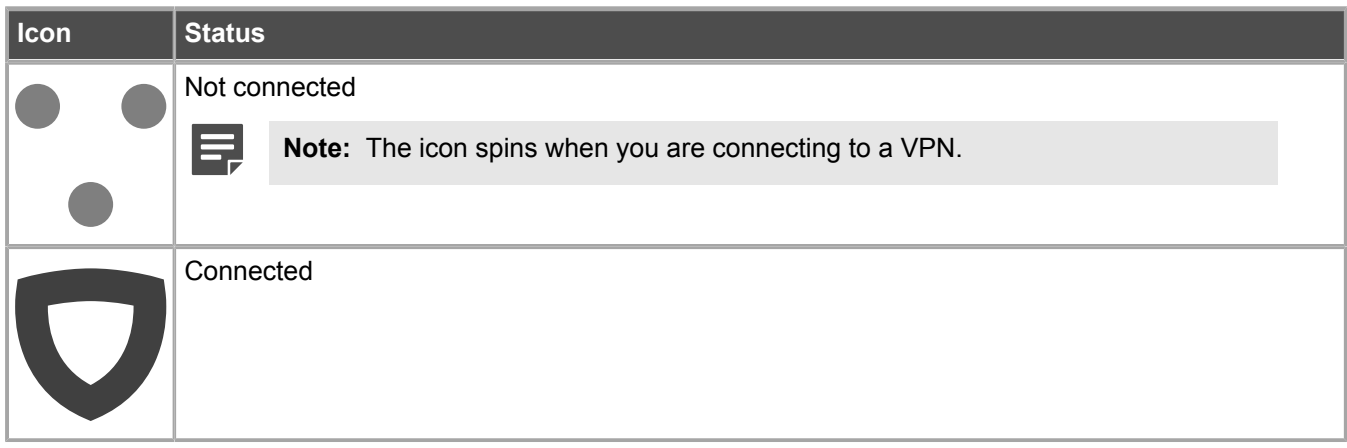

# <span id="page-4-0"></span>**Disconnect from VPNs**

If you no longer need a secure connection to your organization's network, disconnect from the VPN.

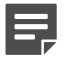

**Note:** Disconnecting from the VPN does not close the Forcepoint VPN Client.

### **Steps**

**1)** From the menu extras, click the Forcepoint VPN Client icon, then select **Disconnect**.

# <span id="page-4-1"></span>**Uninstall the Forcepoint VPN Client**

If you no longer need to connect to VPNs, uninstall the Forcepoint VPN Client.

# **Steps**

- **1)** Disconnect from all VPNs.
- **2)** From the menu extras, click the Forcepoint VPN Client icon, then select **Quit** to close the Forcepoint VPN Client.
- **3)** Open Finder.
- **4)** In the left pane of Finder, browse to **Applications**.
- **5)** Drag the Forcepoint VPN Client application to the Trash in the Dock.

# **Result**

Forcepoint VPN Client is uninstalled.

© 2018 Forcepoint Forcepoint and the FORCEPOINT logo are trademarks of Forcepoint. Raytheon is a registered trademark of Raytheon Company. All other trademarks used in this document are the property of their respective owners.